LANGUAGE TESTING INTERNATIONAL, INC. ― THE ACTFL TESTING OFFICE

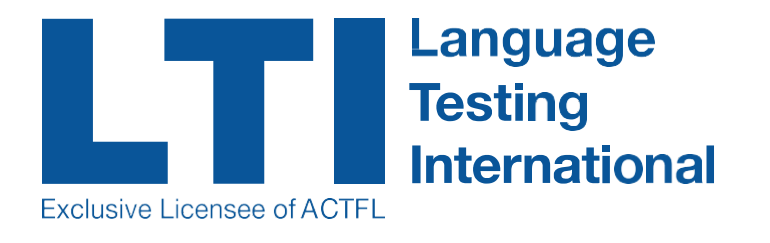

# CLIENT SITE MANUAL

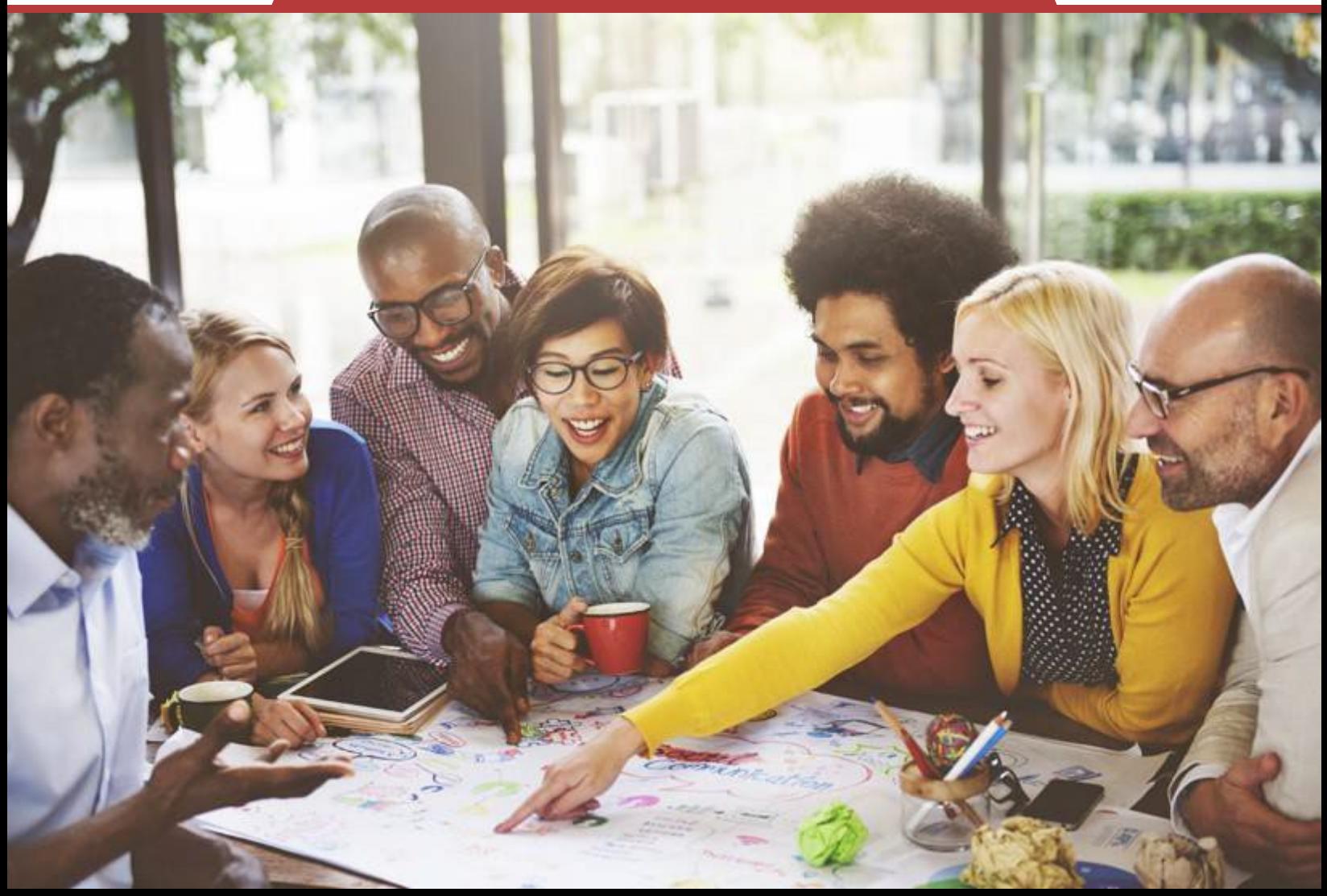

## **Table of Contents**

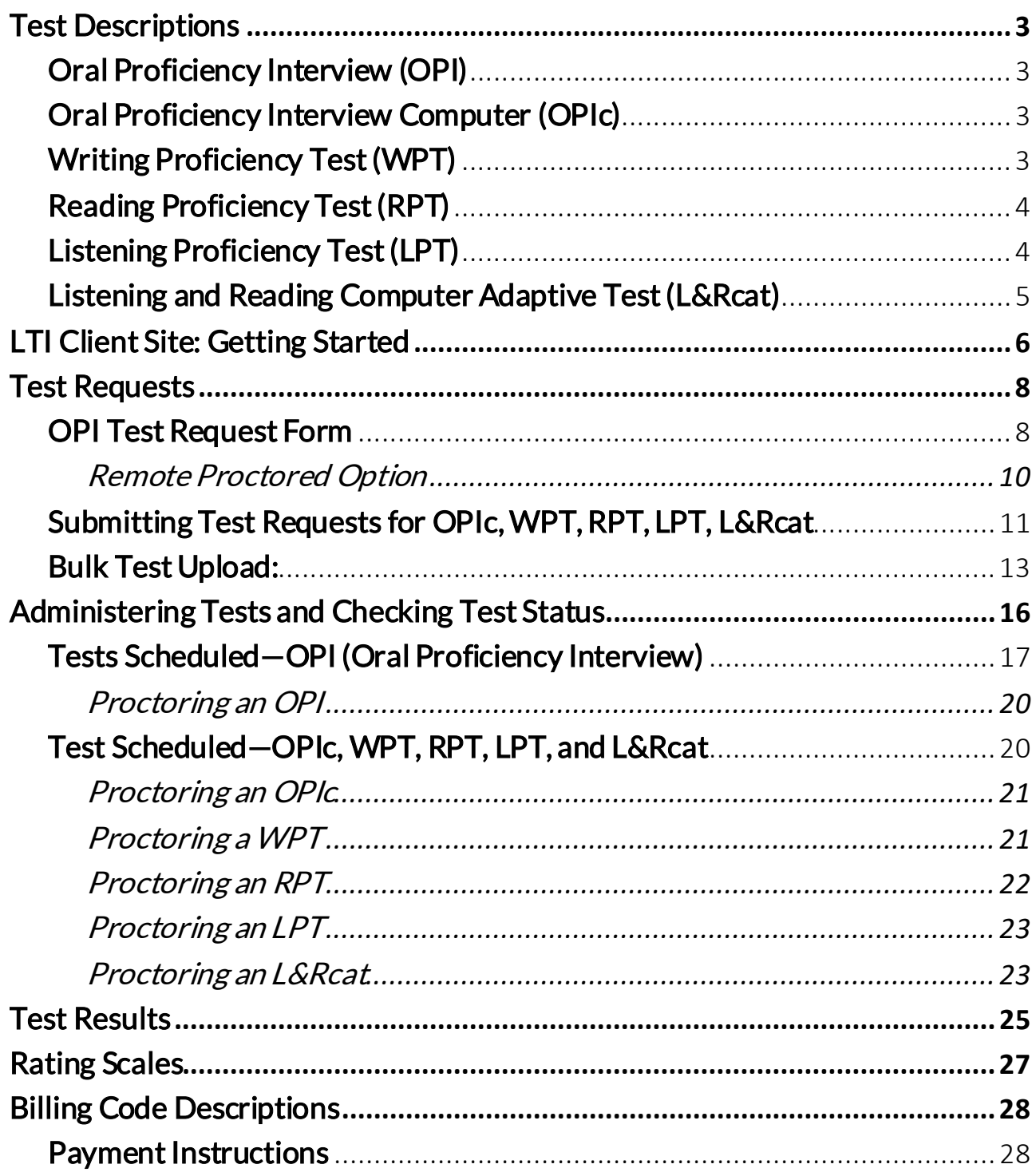

## <span id="page-2-0"></span>Test Descriptions

### <span id="page-2-1"></span>Oral Proficiency Interview (OPI)

The OPI is a 15- to 30-minute live telephone conversation between the candidate and a certified language proficiency "tester," which is digitally recorded. During the OPI, the candidate will be asked questions about his/her interests, work experiences and other familiar topics. The candidate will also be asked to take part in a role-play.

The candidate is assessed on his/her ability to speak the standard form ofthe target language without using another language or slang. The candidate's overall ability to communicate orally in the target language is the only skill being assessed and not the contentof his/her answers, responses, or opinions.

A full description canbe found at [https://www.languagetesting.com/oral-proficiency](https://www.languagetesting.com/oral-proficiency-interview-opi)[interview-opi](https://www.languagetesting.com/oral-proficiency-interview-opi)

## <span id="page-2-2"></span>Oral Proficiency Interview Computer (OPIc)

The OPIc is a 20- to 40-minute test of spoken proficiency designed to elicit a sample of speech via recorded, computer-adapted voice prompts delivered over the internet or over the telephone. Completed tests are digitally saved and rated by ACTFL Certified Raters.

In the computer version, each test is individualized through the selection of tasks within topic areas tailored to the test taker's linguistic ability,work experiences, academic background, and interests throughout a Self-Assessment Survey.Inthe telephone version, tests are delivered as fixed-formtests.

The candidate is assessed on his/her ability to speak the standard form of the target language without using another language or slang. The candidate's overall ability to communicate orally in the target language is the only skill being assessed and not the contentof his/her answers, responses, or opinions.

A full description ofthis assessment canbe found at [https://www.languagetesting.com/oral](https://www.languagetesting.com/oral-proficiency-interview-by-computer-opic/)[proficiency-interview-by-computer-opic/](https://www.languagetesting.com/oral-proficiency-interview-by-computer-opic/)

To take a demo version ofthis test, go to: <https://opicdemo.actfltesting.org/>

## <span id="page-2-3"></span>Writing Proficiency Test (WPT)

The ACTFL Writing Proficiency Test (WPT) is a carefully constructed, standardized test for the assessment of real-life writing ability in a target language. It is delivered on-demand, available by internet or booklet, and assesses the ability to write effectively on practical, social, and professional topics, in both informal and formal contexts, in a chosen language.

Using information gathered in a background survey and in the self-assessment, each test is adapted to the linguistic ability of the candidate, with subjects tailored to the interests and experiences of the candidate. The test allows the writer to show the full range of her/his writing ability in a low-anxiety format. The writer is presented with tasks representing a range of proficiency levels as described in the[ACTFL Proficiency](https://www.actfl.org/educator-resources/actfl-proficiency-guidelines) Guidelines 202*4*—Writing.

The test takes approximately 20-80 minutes, depending on test format and the level ofthe candidate, offering the test taker several virtual keyboard options to ensure access to necessary diacritical marks not represented on a standard US keyboard. The candidate is presented with four to five prompts, each with two to three associated tasks, in English. The test taker constructs responses in the target language demonstrating narrative, informative and/or persuasive writing. An ACTFL Certified WPT rater issues a proficiency rating on the ACTFL scale.

A full description canbe found at <https://www.languagetesting.com/writing-proficiency-test>

To take a demo version ofthis test, go to: <http://wptdemo.actfltesting.org/>

## <span id="page-3-0"></span>Reading Proficiency Test (RPT)

The RPT is a standardized test for the assessment of reading ability in a language. RPTs measure how well a person reads a language, without access to dictionaries or grammar references, when presented with texts and tasks as described in the *ACTFL Proficiency* [Guidelines 202](https://www.actfl.org/sites/default/files/pdfs/public/ACTFLProficiencyGuidelines2012_FINAL.pdf)*4*—Reading. The reading texts and multiple-choicequestions and answers are presented in the target language.

Designed by testing experts, RPTs are carefully constructed assessments which evaluate Novice to Superior levels of reading ability. Most commonly, the test is administered to assess a specific range of proficiency from Novice Low to Intermediate Mid, Intermediate Mid to Advanced Mid, and Advanced Low to Superior, although other versions are available. Tests are customized to assess the range of proficiency desired by the client, with test durations ranging from 50 to 125 minutes.

A full description of the test canbe found at [https://www.languagetesting.com/reading-](http://www.languagetesting.com/reading-proficiency-test) [proficiency-test](http://www.languagetesting.com/reading-proficiency-test)

To take a demo version ofthis test, go to: https://actfllrhtmldemo.actfltesting.org

## <span id="page-3-1"></span>Listening Proficiency Test (LPT)

The LPT is a standardized test for the assessment of reading ability in a language. RPTs measure how well a person reads a language, without access to dictionaries or grammar references, when presented with texts and tasks as described in the *ACTFL Proficiency* [Guidelines 202](https://www.actfl.org/sites/default/files/pdfs/public/ACTFLProficiencyGuidelines2012_FINAL.pdf)*4*—Reading. The reading texts and multiple-choicequestions and answers are presented in the target language.

Designed by testing experts, LPTs are carefully constructedassessments which evaluate Novice to Superior levels of reading ability. Most commonly,the test is administered to assess a specific range of proficiency from Novice Low to Intermediate Mid, Intermediate Mid to Advanced Mid, and Advanced Low to Superior, although other versions are available. Tests are customized to assess the range of proficiency desired by the client, with test durations ranging from 50 to 125 minutes.

A full description of the test can be found at <https://www.languagetesting.com/listening-proficiency-test>

To take a demo version of this test, go to: [https://actfllrhtmldemo.actfltesting.org](https://actfllrhtmldemo.actfltesting.org/)

### <span id="page-4-0"></span>Listening and Reading Computer Adaptive Test (L&Rcat)

The ACTFL L&Rcat is an Internet‐delivered version of the ACTFL English Listening and Reading Proficiency Tests (LPT and RPT). This is a computer‐based test that adapts to the test taker's ability level. It successively selects questions to maximize the precision of the exam based on what is known about the test taker from previous questions. Adaptive tests are comprised of items selected from a collection of items, known as "item bank." These items have been piloted and their "difficulty level" calculated through extensive analysis.

In the simplest terms, the L&Rcat is a dynamic test that selects test items based on what it learns about the test taker's proficiency from his or her responses to questions. From the point‐ of‐view of the test taker, it customizes the texts and passages based on the test taker's own reading and/or listening ability to create a unique testing experience. Each section (listening and reading) canbe taken separately or together. Because it is a computer-adaptive or "smart" test, the test duration (both parts) can range from 50 to 105 minutes, based on the ability of the candidate.

A full description of the test can be found at <https://www.languagetesting.com/listening-and-reading-computer-adaptive-test>

To take a demo version of this test, go to:<http://lrcatdemo.actfltesting.org/>

## <span id="page-5-0"></span>LTI Client Site: Getting Started

All test scheduling and ratings reports are conducted over the LTI Client Site, accessed by visitin[g www.languagetesting.com/client.](http://www.languagetesting.com/client) Each account's authorized test administrator(s) will be given a unique ID and password to use to access the site.

Go to[: www.languagetesting.com/client](http://www.languagetesting.com/client)

Username: Password:

To request a username/password, or for further assistance, please contact [support@langaugetesting.com.](mailto:support@langaugetesting.com)

For live support, please contact us at (914) 963-7110 or (800) 486-8444 (option 1) between 8:00am and 7:00pm Eastern time, Monday through Friday.

Now, let's begin!

Enter your Username and Password:

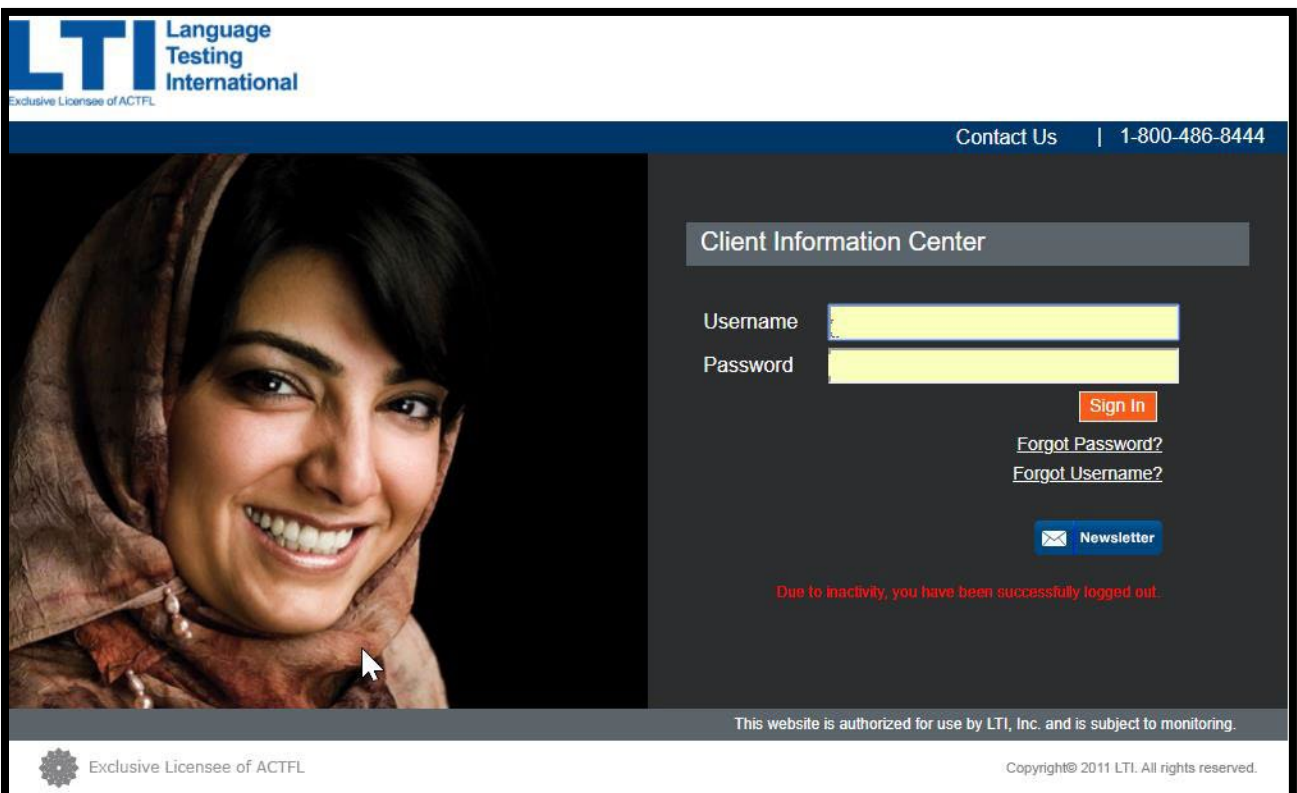

On the homepage of the client site are the following options/modules:

- Home
- Test Requests
- TestUpload
- Tests to Be Scheduled\*
- Schedule a Candidate\*
- Tests Scheduled
- Ratings Pending
- Test Ratings
- Print Certificates
- Download Data
- View Invoice
- User Maintenance
- Change Password
- Logout

#### \*Configured on sites which administer OPIs

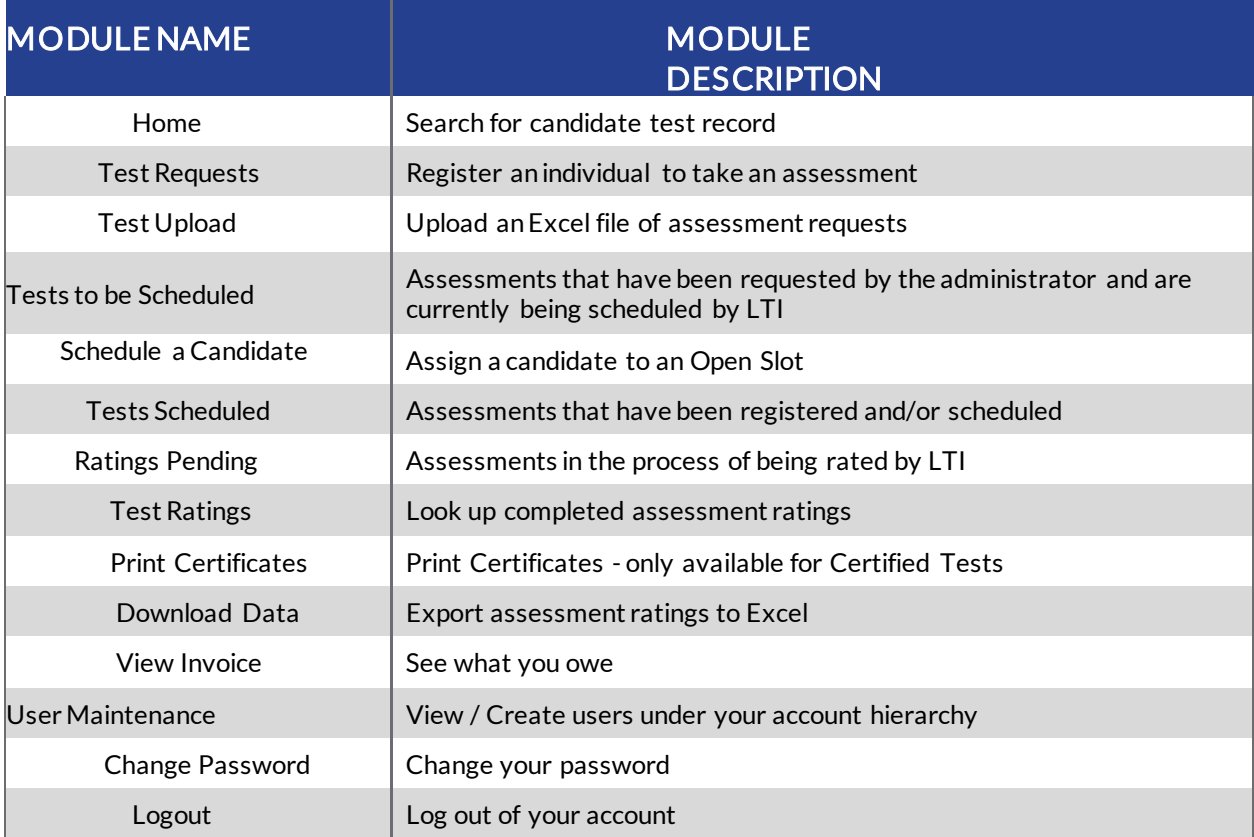

## <span id="page-7-0"></span>Test Requests

On the homepage, click on "Test Requests" and then "Continue." On the next screen, click on the type of test you need to schedule—OPI, OPIc, WPT, RPT, LPT or L&Rcat. (To schedule more than one type of assessment, fill out separate test requests for each test type.)

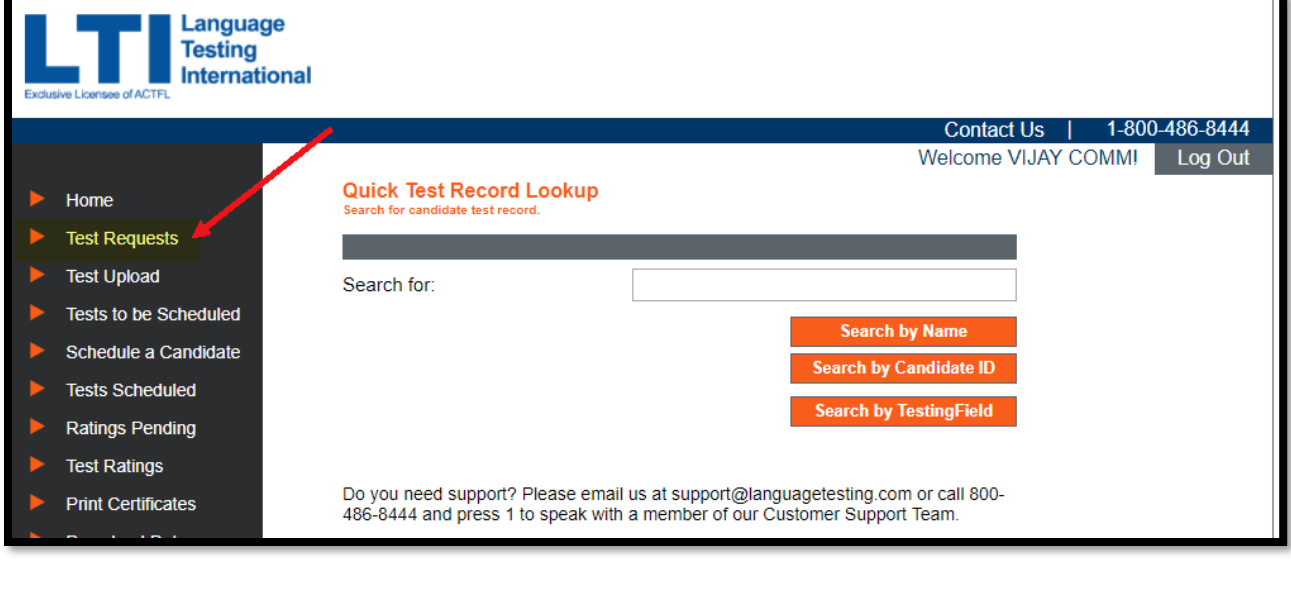

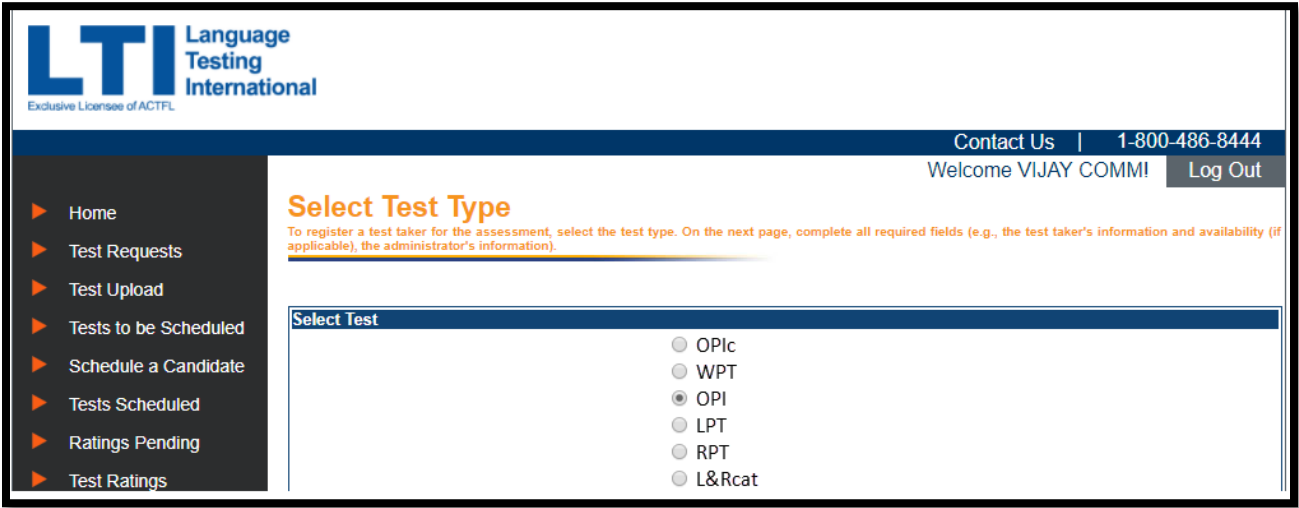

## <span id="page-7-1"></span>OPI Test Request Form

1. Fill out the Client Information section and select if you will proctor the test yourself or not. If you select "no," please complete the proctor information requested:

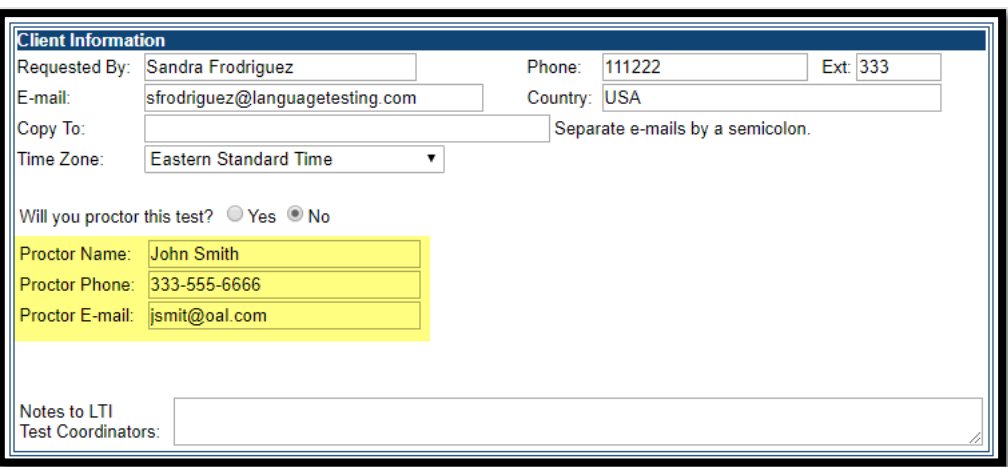

- 2. Complete the Candidate's information section:
- » Select Language to be tested.
- » Test candidate's First name and LastName
- » Test candidate's ID# (can be any numbers/letters youchoose)
- » Test candidate'se-mail
- » Retest: If the test candidate has already taken an LTI test, then answer "Yes," otherwise answer "No."

NOTE: A retest should be scheduled 6 months after the initial test was taken.

- $\triangleright$  First choice date. (Choose a date that is possible for both the candidate and proctor—at least 3-5 business days from the date of the request and a 3-hour window.)
- $\triangleright$  Second choice date. (Choose an alternative date that is possible for both the candidate and proctor—at least 3-5 business days from the date of the request and a 3-hour window.)

To addadditional candidates for the same testtype, click"Add Another Request"and complete the Candidate information in the new grid that will appear. If all candidate(s)' test request information has been completed, click the "Submit Test Request" button located at the bottom of the page. A Test Request Summary confirmation message will appear on the next screen confirming your request was submitted.

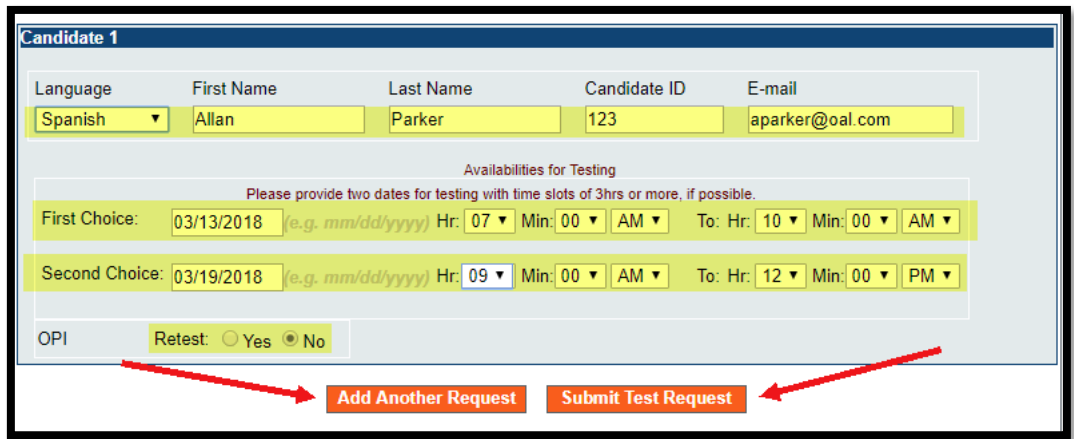

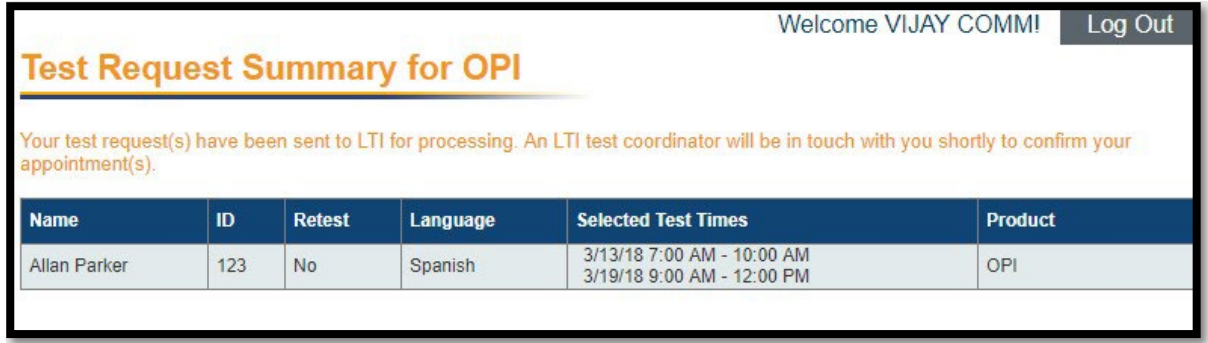

#### <span id="page-9-0"></span>Remote Proctored Option

If your account is configured with a remote proctored assessment (OPI, OPIc, WPT, LPT, RPT, L&Rcat), the "*Will you proctor this test?"* field will not appear on the Client Information

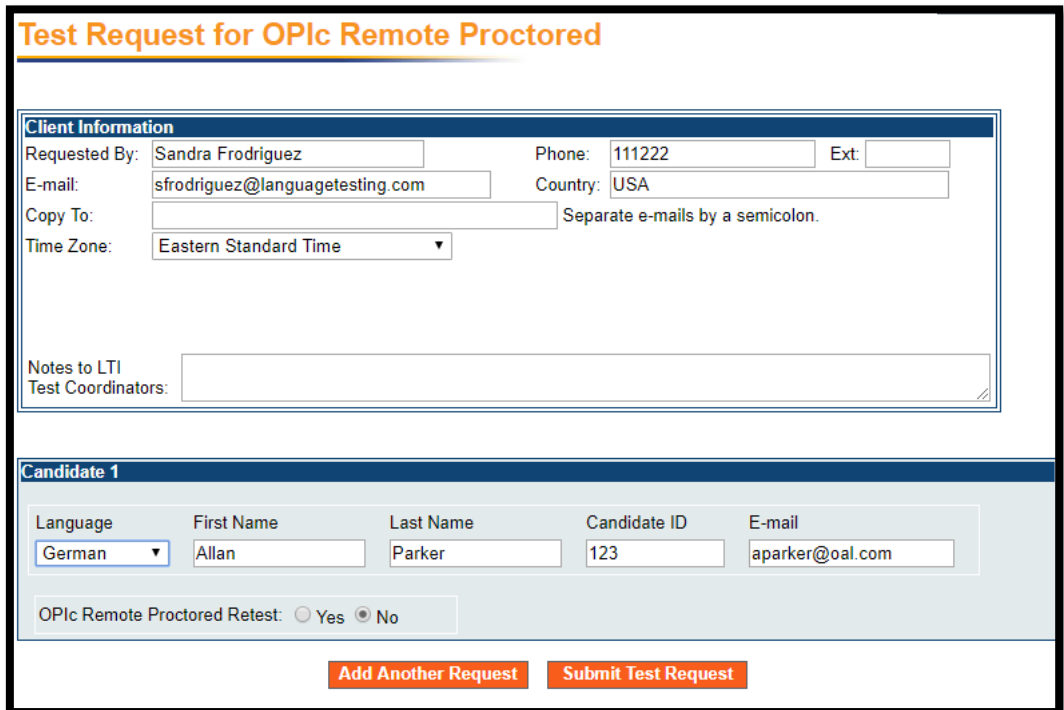

section.

Once you have submitted the test request, you'll receive a message within the Test Request Summary indicating next steps:

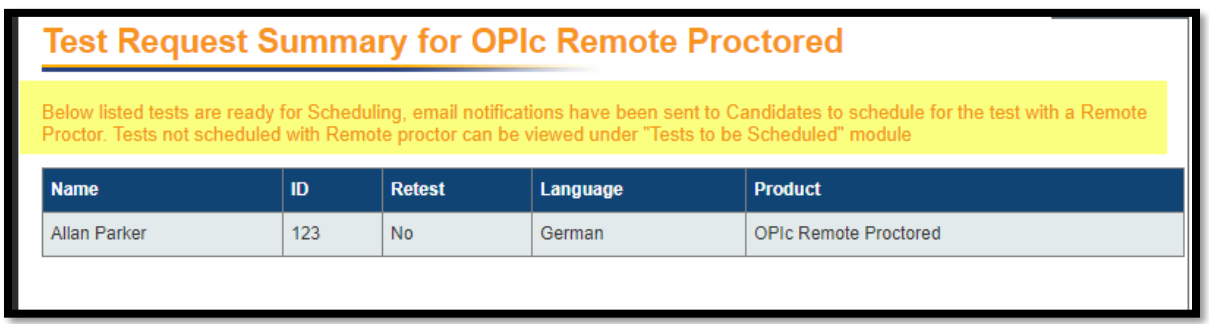

### <span id="page-10-0"></span>Submitting Test Requests for OPIc, WPT, RPT, LPT, L&Rcat

After you have selected the desired assessment under Test Requests, follow the next steps:

1. Fill out the Client Information section and select if you will proctor the test yourself or not. If you select "no," please complete the proctor information requested:

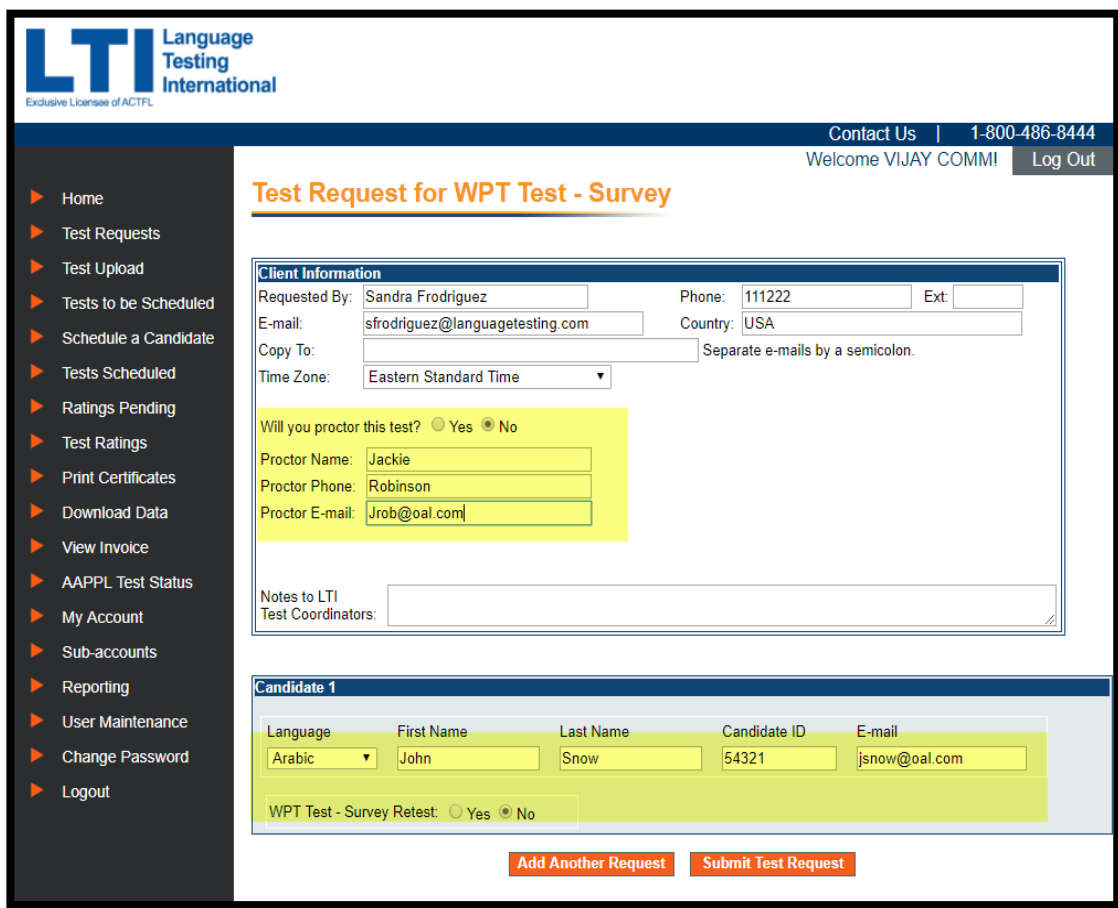

- 2. Complete the Candidate's information section:
- » Select Language to be tested.
- » Test candidate's First name and LastName.
- » Test candidate's ID# (can be any numbers/letters youchoose)
- » Test candidate'se-mail.
- » Retest If the test candidate has already taken an LTI test, then answer "Yes," otherwise answer "No." NOTE: A retest should be scheduled 6 months after the initial test was taken.

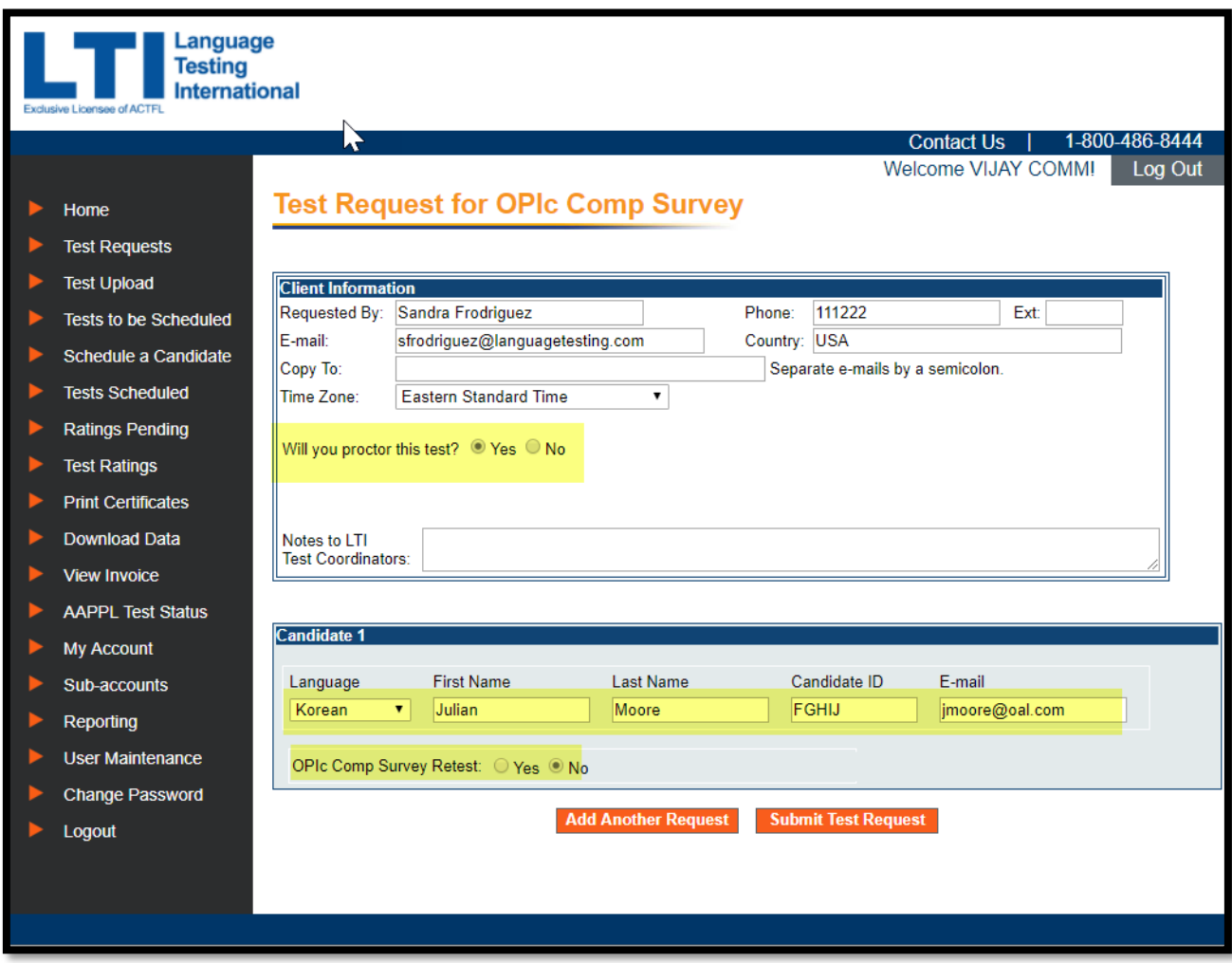

To add additional candidates for the same test type, click "Add Another Request" and complete the Candidate information in the new grid that will appear. If all candidate(s)' test request information has been completed, click the "Submit Test Request" button located at the bottom of the page.

On the next screen you will be provided with access information for the candidate(s): the URL of the test site, and the username(s) and password(s). Tests are activated immediately and can be used at any time, without appointment.

Note: If the proctor doesn't have access to the Client Site, the Test Requestor needs to provide the proctor with the Candidate's Username and Password.

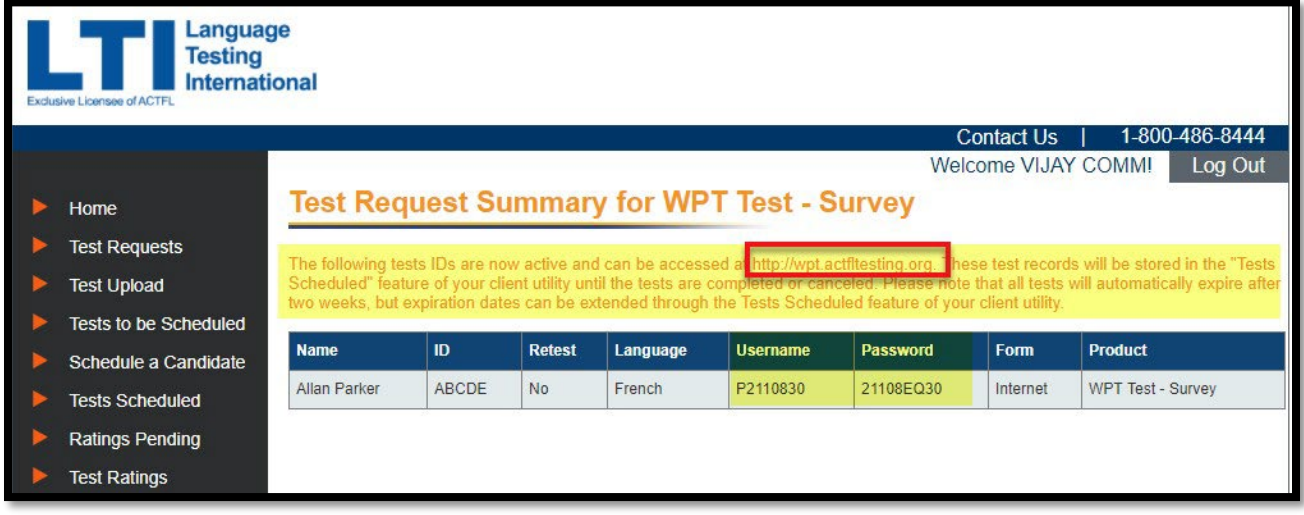

Website address to access the OPIc[: http://actfltesting.org](http://actfltesting.org/) Website address to access the WPT[: http://wpt.actfltesting.org](http://wpt.actfltesting.org/) Website address to access the RPT: https://actfllrhtml.actfltesting.org Website address to access the LPT: https://actfllrhtml.actfltesting.org Website address to access the L&Rcat[: http://lrcat.actfltesting.org](http://lrcat.actfltesting.org/)

If scheduling an L&Rcat assessment, select the language desired for the instructions of the test (Spanish or English):

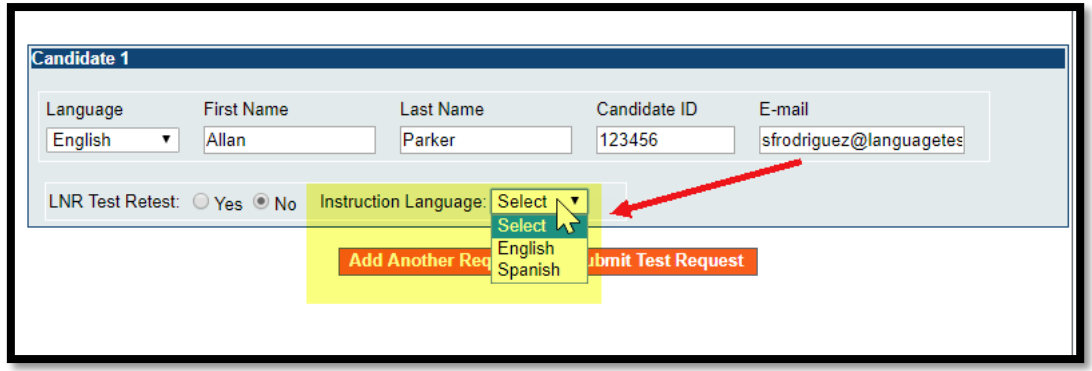

### <span id="page-12-0"></span>Bulk Test Upload:

If testing a batch of candidates, save time by uploading their information from an Excel file to request their tests.

Select the Test Upload tab located on the left side of the Client Site:

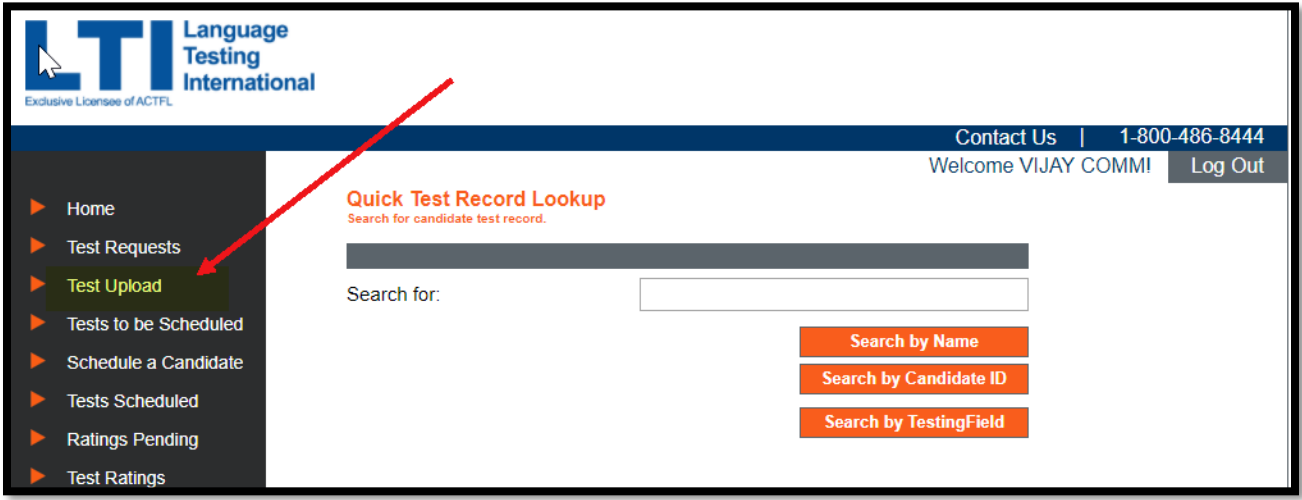

Select the test type and language, and then click on 'Search':

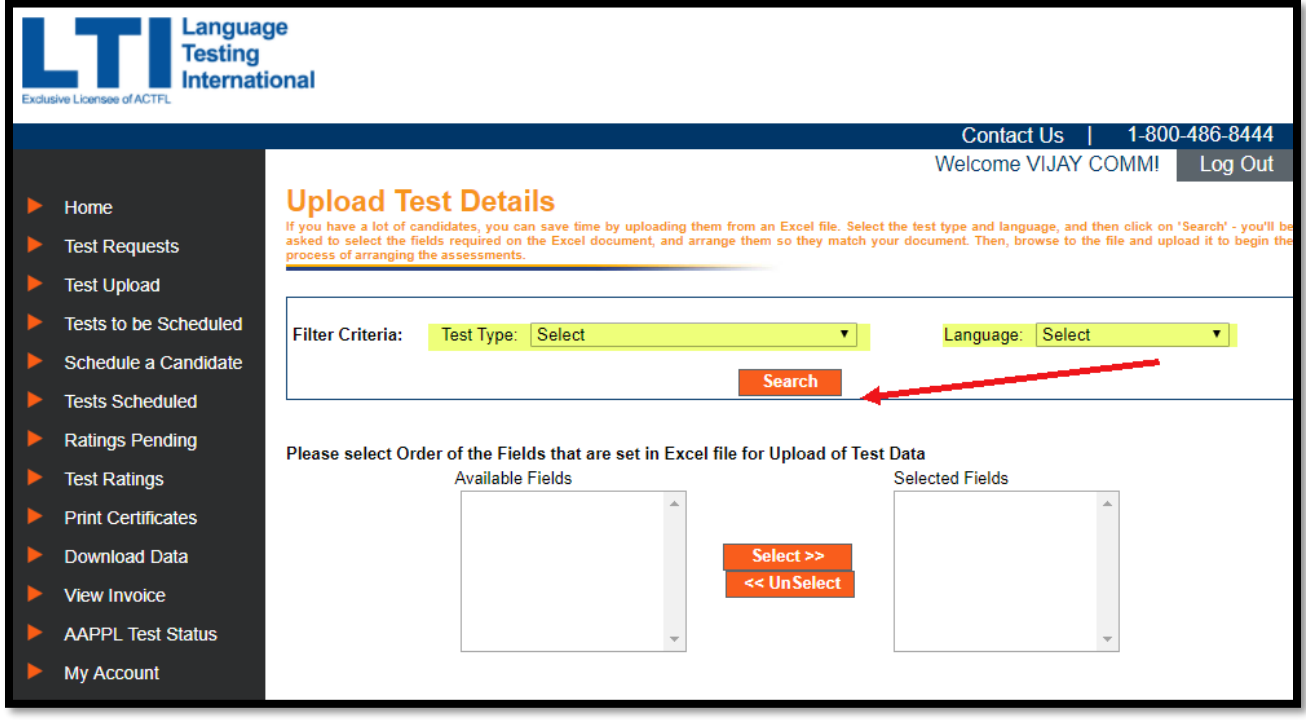

You'll be asked to select the fields required on the Excel document, and arrange them so they match your document. Create an excel sheet document with the selected fields and the candidates' information on it:

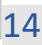

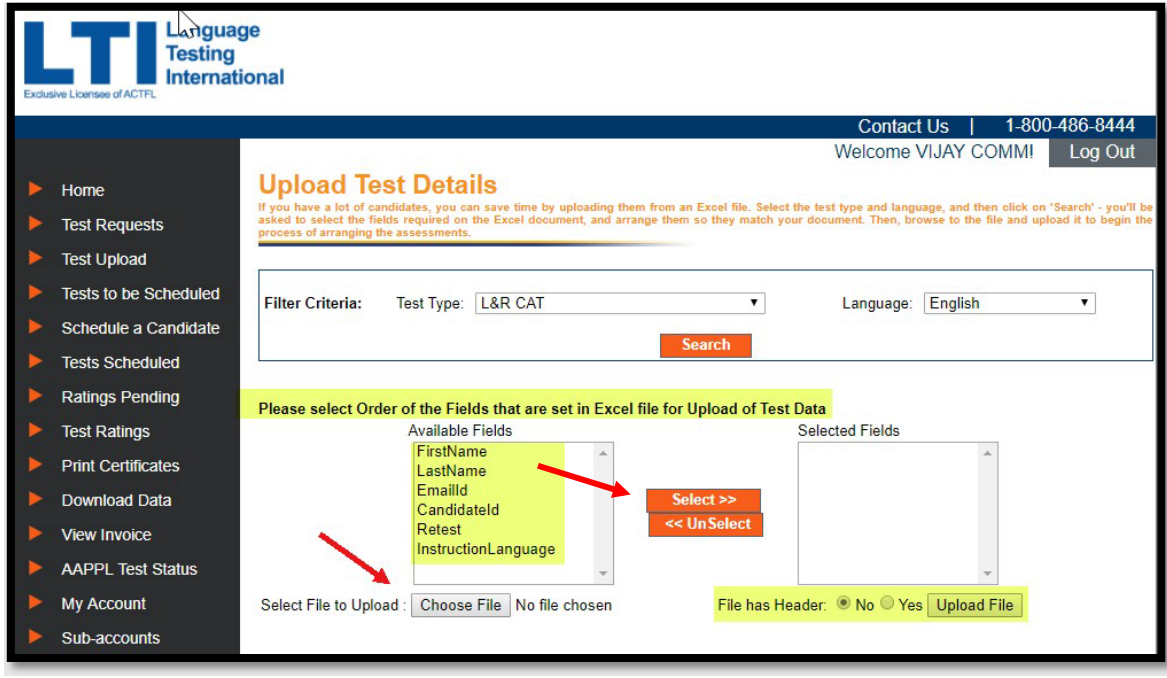

You can either add a header row to your document indicating the selected fields or add the information directly to the excel sheet in the order indicated on the "Selected Fields" box. If you decide not to add a header with the fields, make sure you check "No" on the "File Has Header" selection before saving and uploading your file.

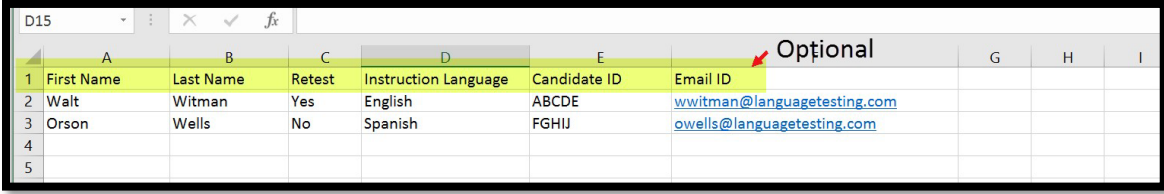

Browse to find the file and upload it to begin the process of arranging the assessments. The candidates' information will appear on the screen. Please check that the information uploaded is correct and then click "Submit".

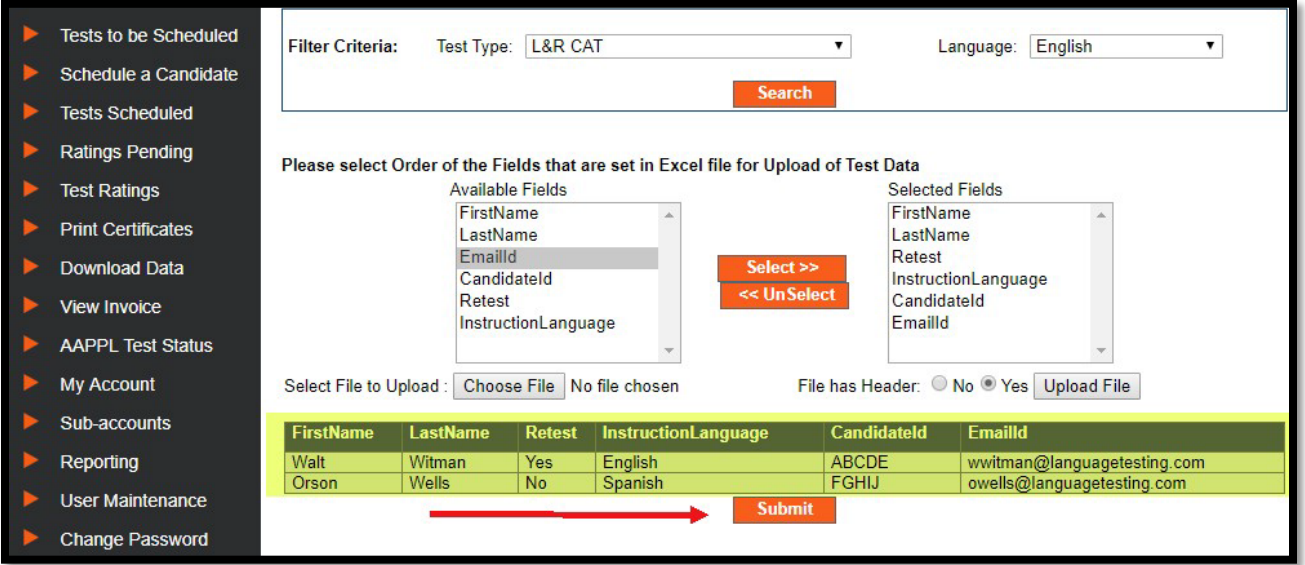

For live support, please contact us at (914) 963-7110 or (800) 486-8444 (Option 1) between 8:00am and 7:00pm  $15$ Eastern time, Monday through Friday, or by e-mail at **support@languagetesting.com.** 

## <span id="page-15-0"></span>Administering Tests and Checking Test Status

From the Homepage, once a test request has been submitted to LTI, the account administrator can check the status of that request by entering the test candidate's last name in the search box under "Quick Test Record Lookup."

Below are the possible test status options:

- 1. To Be Scheduled: Request has been received but not scheduled.
- 2. Scheduled:Test has been scheduled, but not yet taken.
- 3. Rating Pending: Test has taken place, but the rating is still in process.
- 4. Completed:Test has taken place and has been rated.
- 5. No-Show:OPI was booked the appointment was missed by thecandidate.

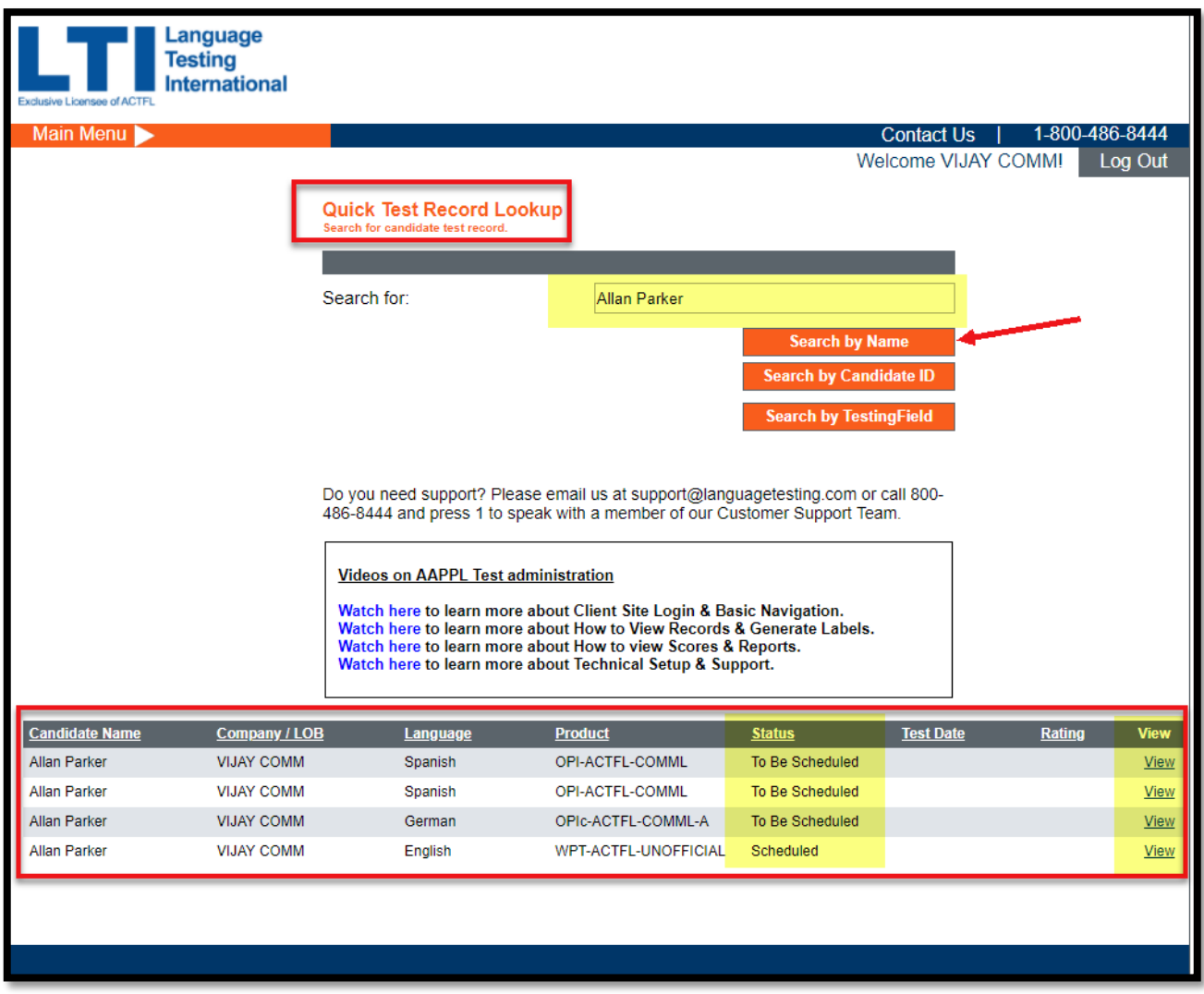

By clicking on "View,"more details regarding the candidate's date of the test, language, username and password or rating, can be viewed depending on the status.

Update Expiration Date: By clicking this option you can change or extend the expiration date of a test that has not yet been started.

View Test Instructions:When this option is clicked, a window will open showing brief instructions for the test.

Cancel Test: You can cancel a requested test that is not yet started using this option.

Update Candidate Information: Please use this option to modify the way the candidate's name is listed, their Candidate ID, or the email address associated with them.

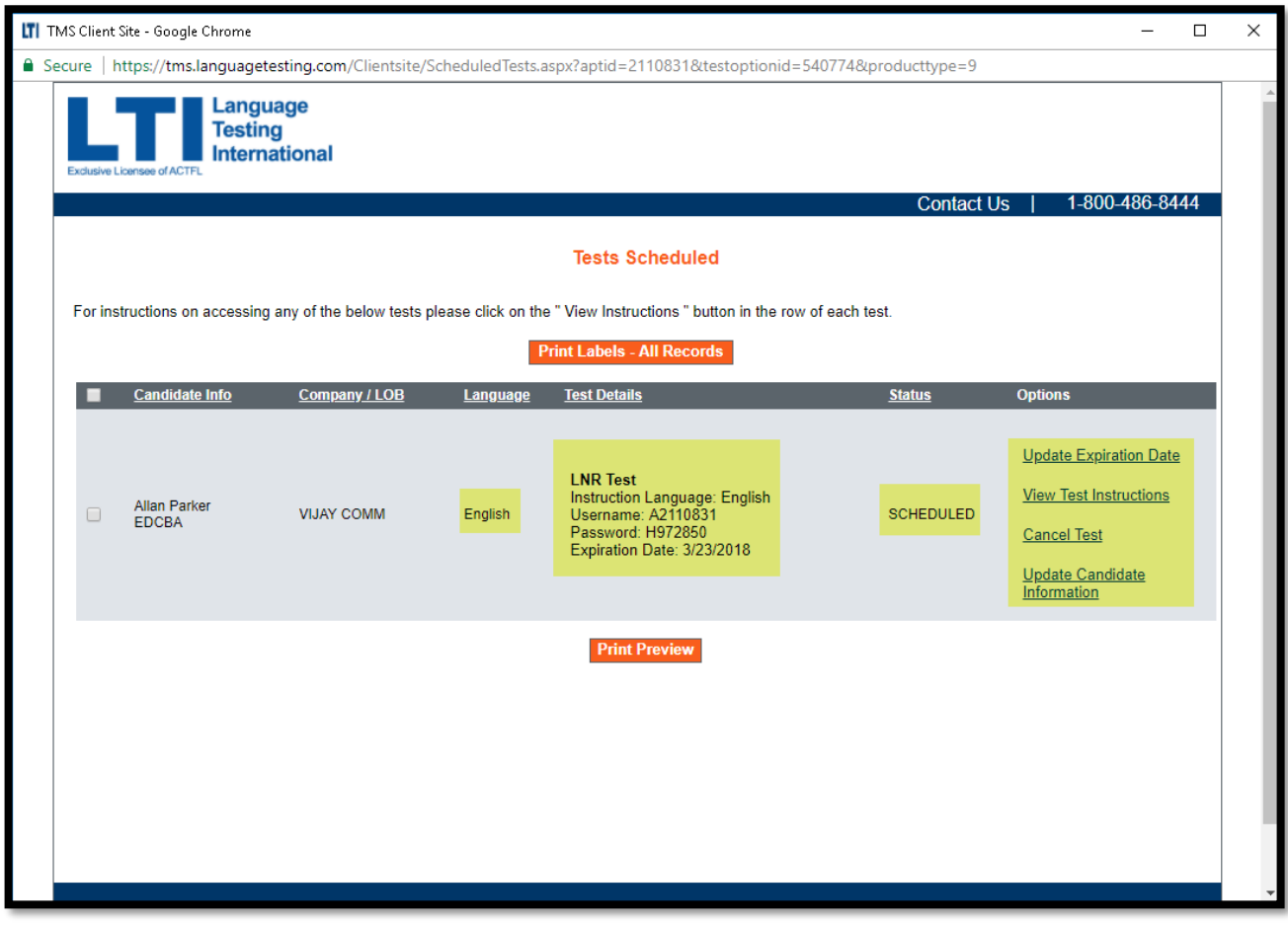

## <span id="page-16-0"></span>Tests Scheduled—OPI (Oral Proficiency Interview)

The administrator can view scheduled tests by clicking on the "Tests Scheduled" tab, located on the homepage menu.

To search for a specific record, enter the selected criteria for your search and then click on "Search":

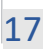

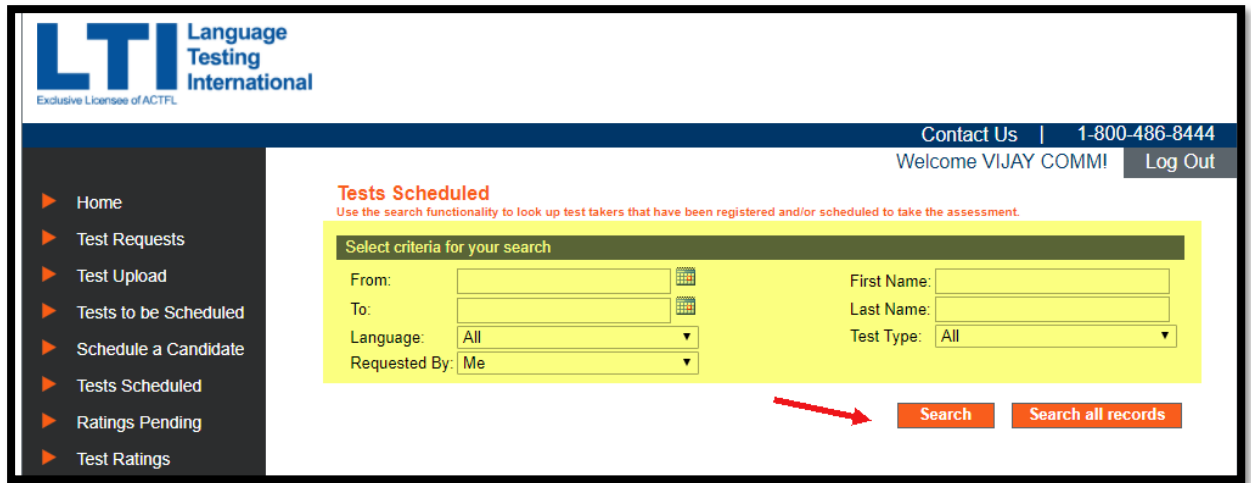

\*Reminder:If you cannot find a specific record, please change the "Requested by" field to "All."

If you wish to access all the records under your account, you can click directly on "Search all records":

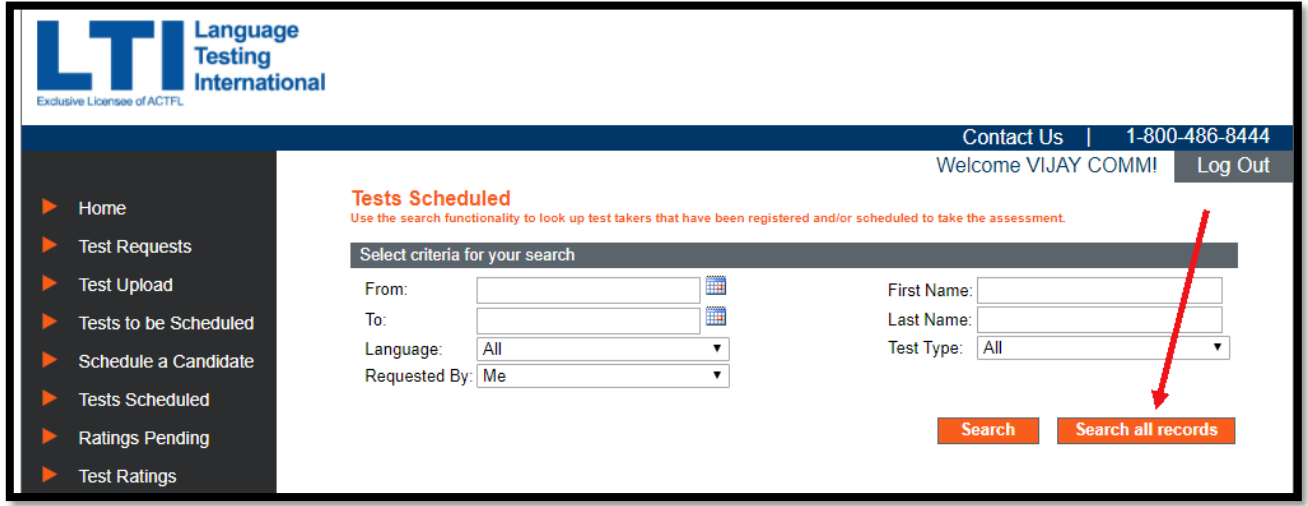

The OPI Scheduled screen will list:

- 1. Test Language
- 2. Candidate's information (full name and ID#)
- 3. Status
- 4. Test Details:

Type of test scheduled (OPI in this case) Test time (and date)—in local time Tester ID (who will conduct the interview) Tester phone number (to call to the LTI Test Conferencing System) Time zone Test Access Code

5. Options

View Test Instructions (a window will pop up with additional directions regarding your test)

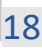

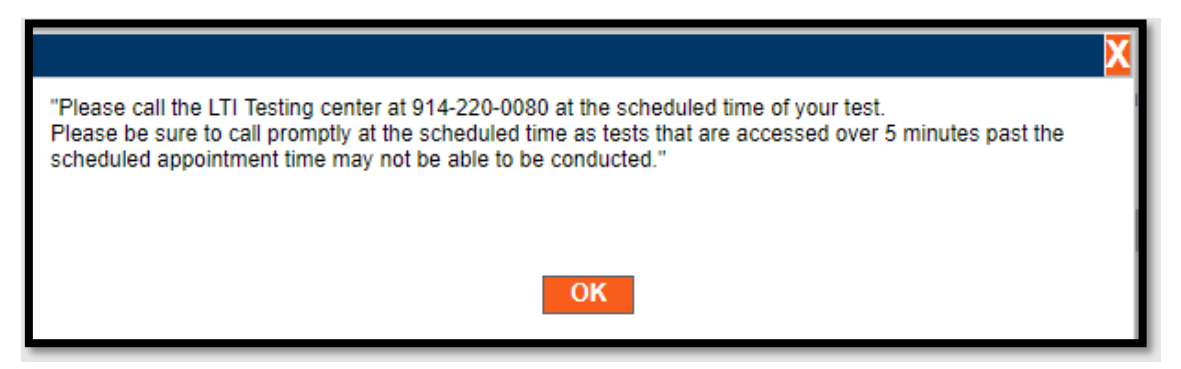

Cancel Test (click here if you'd like to cancel a scheduled test) Update Candidate information (click here to update the candidate's information, email address, ID#, first name or last name)

Please notify your candidate/s of the date and time of the test. Contact LTI immediately if you need to cancel or reschedule an OPI.

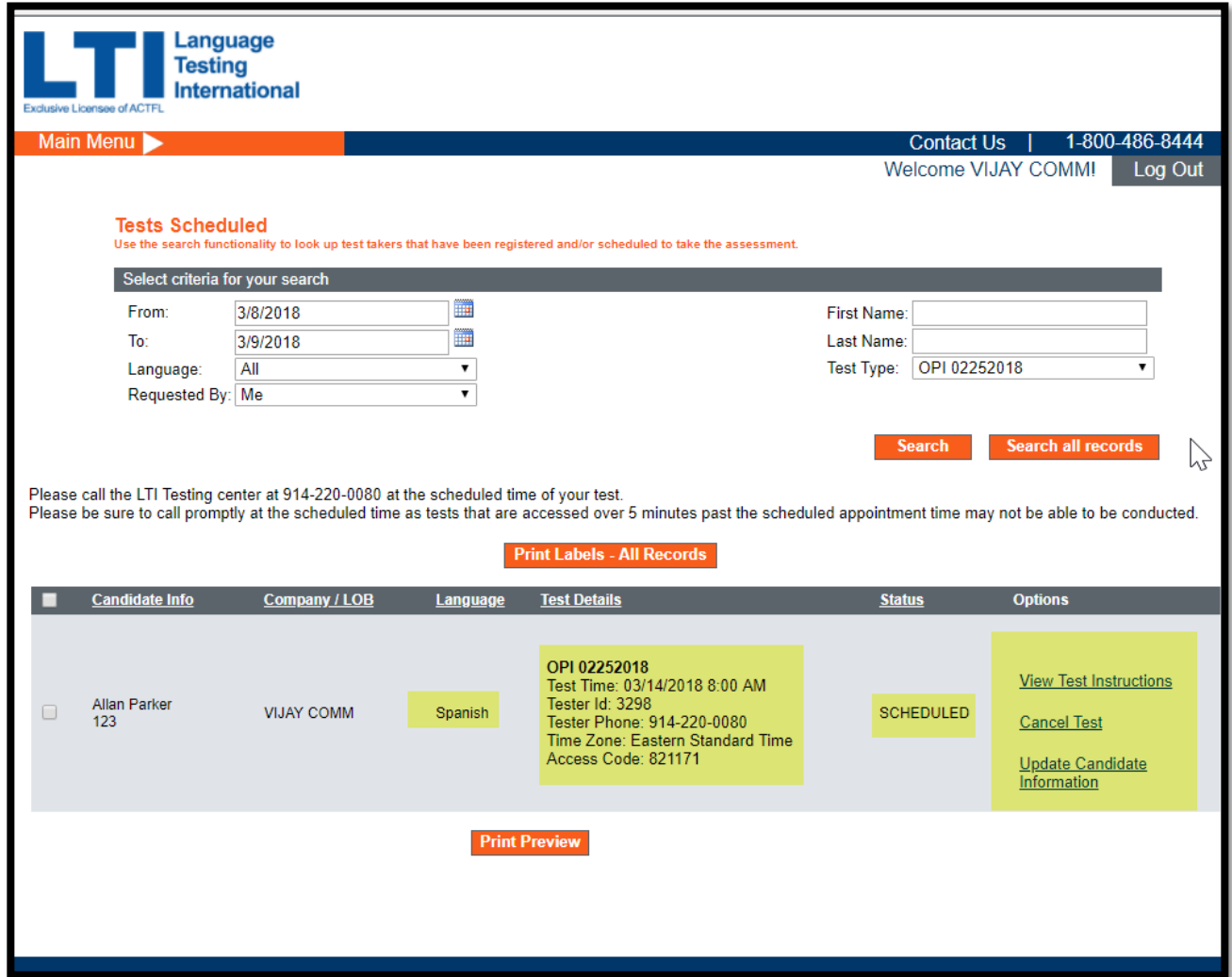

### <span id="page-19-0"></span>Proctoring an OPI

At the time of the test, place the candidate in a landline telephone, preferably. Call the LTI Test Conferencing System at 914-220-0080. Press 1 to access your test. When prompted, enter the access code provided for yourtest.

Introduce yourself and the candidate to the tester and hand the phone to the candidate.

If a candidate is late or a no-show for an OPI, call LTI or the tester immediately to communicate the delay and see if the test can start late or needs to be rescheduled.

Note: There will be a \$60 late cancellation fee for any OPI tests cancelled less than 24 business hours before the scheduled start time.

For any questions or if you need support, please contact[: support@languagetesting.com o](mailto:support@languagetesting.com)r call at 914-963-7110, Option 1.

## <span id="page-19-1"></span>Test Scheduled—OPIc, WPT, RPT, LPT, and L&Rcat

You can view scheduled tests by clicking on the "Tests Scheduled" tab, located on the menu on the homepage. On the next screen, select the type of test scheduled (OPIc, WPT, LPT, RPT, or L&Rcat) that you wish to view.

Note: If the proctor does not have access to the client site, you can retrieve the candidate's test login credentials on the test schedule tab and share them with the proctor.

The Scheduled screen will list:

- 1. At the topofthe screen, youwill be provided the website address required to access the test.
- 2. Print Labels (if you have multiple candidates to proctor at the same time, you can print labels with the information of their scheduled assessment)
- 3. Test Language
- 4. Candidate's information (full name and ID#)
- 5. Status
- 6. Test Details:
	- Type of test scheduled Expiration Date Username Password
- 7. Options

Update expiration date (to extend the expiration date of a scheduled assessment) View Test Instructions (a window will pop up with additional directions regarding your test)

Cancel Test (click here if you'd like to cancel a scheduled test)

Update Candidate information (click here to update the candidate's information, email address, ID#, first name or last name)

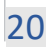

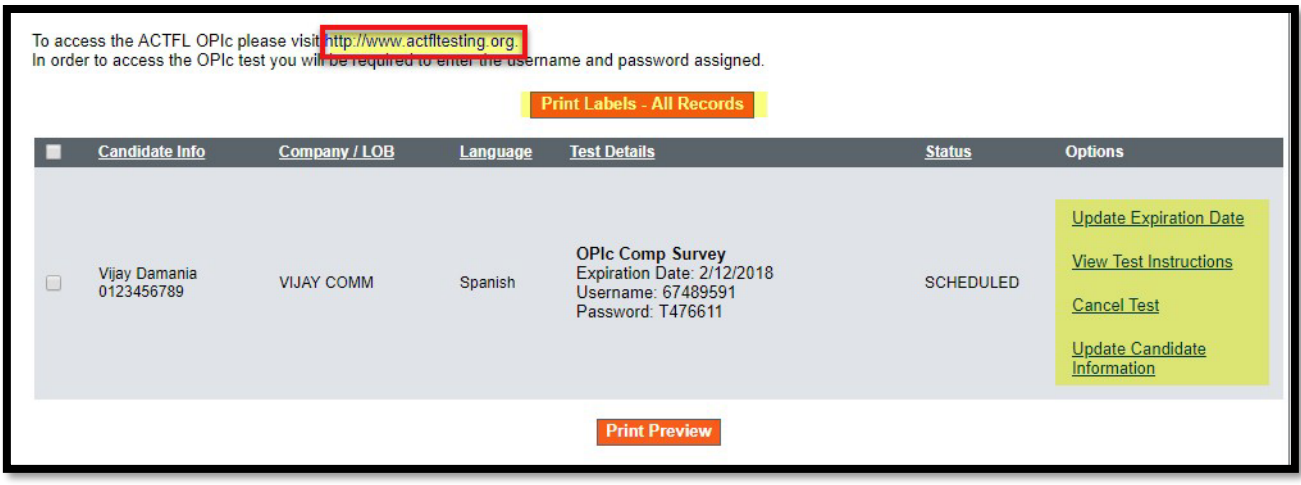

These assessments can be taken on demand, without notifying LTI.

Note:Tablets will not work with a remote proctor, so please ensure that you have a computer for this type of testing arrangement.

### <span id="page-20-0"></span>Proctoring an OPIc

This assessment is administered via the internet on a computer or tablet that meets the minimum technical specifications stipulated by LTI. You will need an internet connection, headset with earphones, and microphone. In advance of the test, the Proctor should test the computer or tablet's ability to access an OPIc by going to [https://opic.actfltesting.org/systemcheck.](https://opic.actfltesting.org/systemcheck)

#### Proctoring Instructions

- 1. Go to the Client Site to retrieve the candidate's test login credentials.
- 2. Go to the test website [www.actfltesting.org.](http://www.actfltesting.org/)
- 3. Enter the candidate's Username and Password to access thetest.
- Special Instructions for Chrome Browser Users: Due to a recent update to the Chrome browser, it is now necessary for all test candidates who wish to use Chrome to complete a System Check immediately before taking their test in order to confirm that Live Caption is not enabled. If Live Caption is enabled, the System Check will alert the test taker that they should contact their proctor who will then provide instructions to disable the feature in Chrome or change to another browser for testing if available. It is extremely important that all test takers complete the System Check and disable Live Caption if needed, as leaving captioning enabled may affect their test scores.

Please see [this document](https://www.languagetesting.com/pub/media/wysiwyg/Chrome_Live_Caption_Information.pdf) for details regarding Chrome Live Caption, including instructions for assisting your test takers in disabling it if necessary.

For any questions or problems, please contac[t support@languagetesting.com o](mailto:support@languagetesting.com)r call at 914- 963-7110, Option 1.

### <span id="page-20-1"></span>Proctoring a WPT

This assessment is administered via the internet on a computer that meets the minimum

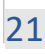

technical specifications stipulated by LTI. In advance of the test, the Proctor should test the computer's ability to access a WPT by going t[o http://wpt.actfltesting.org.](http://wpt.actfltesting.org/)

#### Proctoring Instructions

- 1. Restart the computer.
- 2. Disable any pop-up blockers and close allprograms.
- 3. Go t[ohttp://wpt.actfltesting.org.](http://wpt.actfltesting.org/)
- 4. Enter the candidate's username and password.
- 5. Instruct the candidate to take 10 minutes to read through the directions and then fill in the Warm-up and Sign-In grid.
- 6. At the end of the Directions and the Warm-up exercise, click the [Start] button to begin the test. A timer will appear on the screen to inform the candidate the allotted time to complete the test. (The computer will automatically close the test after the allotted time has ended).

During the next 20-80 minutes, the Proctor should remain in the test area to ensure that the candidate does not access reference materials, notes, nor receives coaching on his/her responses. If the program closes or freezes for any reason, the Proctor may restart the test and sign back in by reentering the candidate's Username and Password. The test will resume from the point at which you were disconnected.

For any questions or if you need assistance, please contac[t support@languagetesting.com o](mailto:support@languagetesting.com)r call 914-963-7110, Option 1.

### <span id="page-21-0"></span>Proctoring an RPT

This assessment is administered via the internet on a computer or tablet that meets the minimum technical specifications stipulated by LTI. You will need an internet connection, headset with earphones, and microphone. In advance of the test, the Proctor should test the computer or tablet's ability to access an RPT by going to https://actfllrhtml.actfltesting.org/systemcheck.

### Proctoring Instructions

- 1. Restart the computer ortablet.
- 2. Disable any pop-up blockers and close allprograms.
- 3. Goes tohttps://actfllrhtml.actfltesting.org
- 4. Enter candidate's username and password.
- 5. The candidate can now read the directions and start their test.
- 6. At the end of the Directions and the Warm-up exercise, click the [Start] button to begin the test. A timer will appear on the screen to inform the candidate the allotted time to complete the test. (The computer will automatically close the test after the allotted time has ended).
- 7. During the next 50-125 minutes, the Proctor should remain in the test area to ensure that the candidate does not access reference materials, notes nor receives coaching on his/her responses.
- 8. If the program closes or freezes for any reason, the Proctor can restart the test by signing back in using the same username and password.
- 9. The test will pick up from the point at which you were disconnected.

For any questions or if you need assistance, please contac[t support@languagetesting.com](mailto:support@languagetesting.com) or

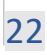

call 914-963-7110, Option 1.

### <span id="page-22-0"></span>Proctoring an LPT

This assessment is administered via the internet on a computer or tablet that meets the minimum technical specifications stipulated by LTI. You will need an internet connection, headset with earphones, and microphone. In advance of the test, the Proctor should test the computer or tablet's ability to access an LPT by going to [https://actfllrhtml.actfltesting.org/systemcheck.](https://actfllrhtml.actfltesting.org/systemcheck)

• Special Instructions for Chrome Browser Users: Due to a recent update to the Chrome browser, it is now necessary for all test candidates who wish to use Chrome to complete a System Check immediately before taking their test in order to confirm that Live Caption is not enabled. If Live Caption is enabled, the System Check will alert the test taker that they should contact their proctor who will then provide instructions to disable the feature in Chrome or change to another browser for testing if available. It is extremely important that all test takers complete the System Check and disable Live Caption if needed, as leaving captioning enabled may affect their test scores.

Please see [this document](https://www.languagetesting.com/pub/media/wysiwyg/Chrome_Live_Caption_Information.pdf) for details regarding Chrome Live Caption, including instructions for assisting your test takers in disabling it if necessary.

#### Proctoring Instructions

- 1. Restart the computer.
- 2. Disable any pop-up blockers and close allprograms.
- 3. Go tohttps://actfllrhtml.actfltesting.org
- 4. Enter the username and password.
- 5. The candidate can now read the directions and start their test.
- 6. At the end of the Directions and the Warm-up exercise, click the [Start] button to begin the test. A timer will appear on the screen to inform the candidate the allotted time to complete the test. (The computer will automatically close the test after the allotted time has ended).
- 7. During the next 50-125 minutes, the Proctor should remain in the test area to ensure that the candidate does not access reference materials, notes nor receives coaching on his/her responses.
- 8. If the program closes or freezes for any reason, the Proctor can restart the test by signing back in using the same username and password.
- 9. The test will pick up from the point at which you were disconnected.

For any questions or if you need assistance, please contac[t support@languagetesting.com](mailto:support@languagetesting.com) or call 914-963-7110, Option 1.

### <span id="page-22-1"></span>Proctoring an L&Rcat

This assessment is administered via the internet on a computer that meets the minimum technical specifications stipulated by LTI. You will need an internet connection, headset with earphones, and microphone. In advance of the test, the Proctor should test the computer's ability to access an L&Rcat by going to [http://lrcatdemo.actfltesting.org/.](http://lrcatdemo.actfltesting.org/)

Special Instructions for Chrome Browser Users: Due to a recent update to the Chrome

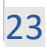

browser, it is now necessary for all test candidates who wish to use Chrome to complete a System Check immediately before taking their test in order to confirm that Live Caption is not enabled. If Live Caption is enabled, the System Check will alert the test taker that they should contact their proctor who will then provide instructions to disable the feature in Chrome or change to another browser for testing if available. It is extremely important that all test takers complete the System Check and disable Live Caption if needed, as leaving captioning enabled may affect their test scores.

Please see [this document](https://www.languagetesting.com/pub/media/wysiwyg/Chrome_Live_Caption_Information.pdf) for details regarding Chrome Live Caption, including instructions for assisting your test takers in disabling it if necessary.

#### Proctoring Instructions

- 1. Restart the computer.
- 2. Disable any pop-up blockers and close allprograms.
- 3. Go t[ohttp://lrcat.actfltesting.org](http://lrcat.actfltesting.org/)
- 4. Enter the username and password.
- 5. The candidate can now read the directions and start their test.
- 6. At the end of the Directions and the Warm-up exercise, click the [Start] button to begin the test. A timer will appear on the screen to inform the candidate the allotted time to complete the test. (The computer will automatically close the test after the allotted time has ended).
- 7. During the next 50-105 minutes, the Proctor should remain in the test area to ensure that the candidate does not access reference materials, notes nor receives coaching on his/her responses.
- 8. If the program closes or freezes for any reason, the Proctor can restart the test by signing back in using the same username and password.
- 9. The test will pick up from the point at which you were disconnected.

For any questions or if you need assistance, please contact [support@languagetesting.com](mailto:support@languagetesting.com) or call 914-963-7110, Option 1.

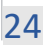

## <span id="page-24-0"></span>Test Results

Assessments ratings can be accessed by clicking on "Test Ratings" on the menu of your LTI account homepage:

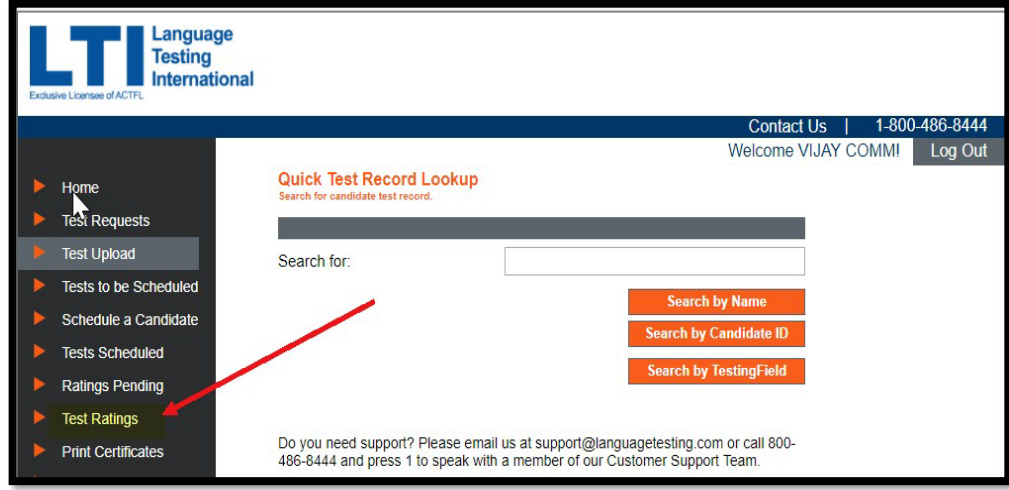

The rating report will list the following information:

- 1. Language
- 2. Product (test type)
- 3. Candidate's Full Name & ID
- 4. Test Date
- 5. Rating
- 6. Certificate (if available)

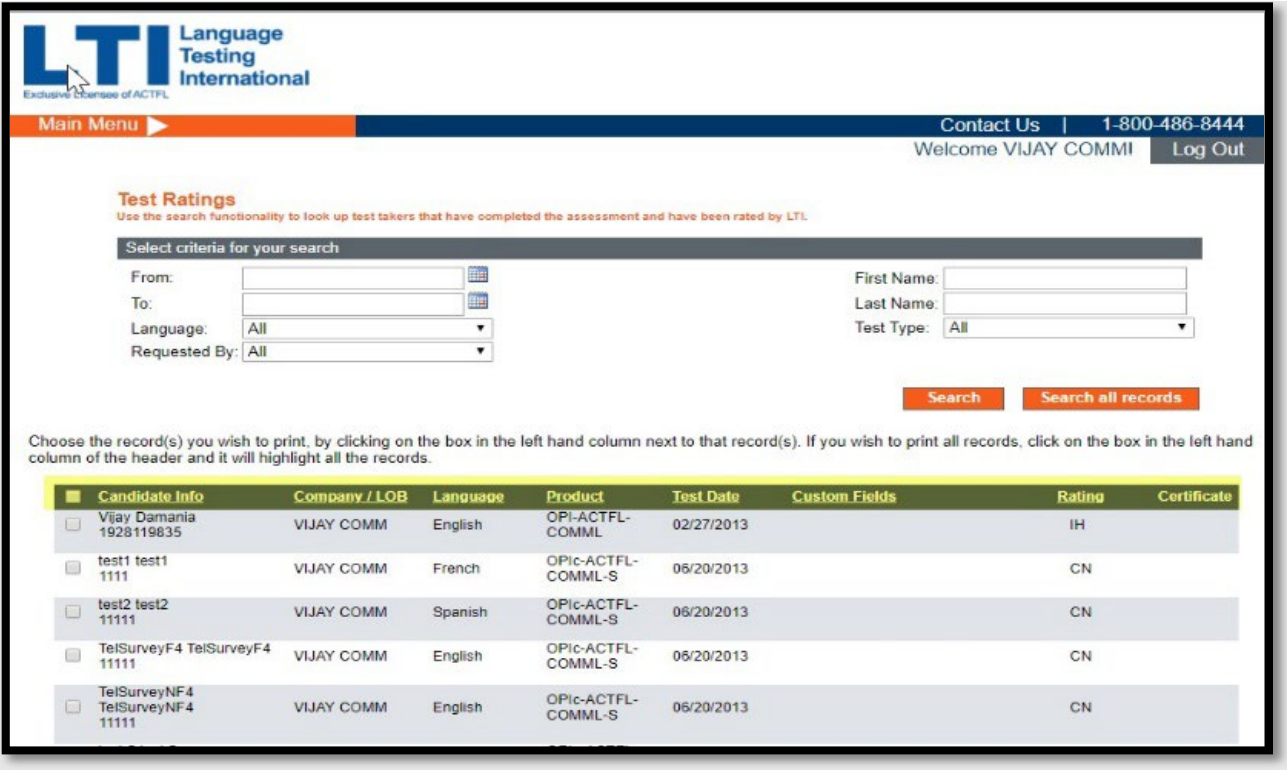

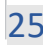

If a Certificate is available, a digital version of the certificate can be downloaded here:

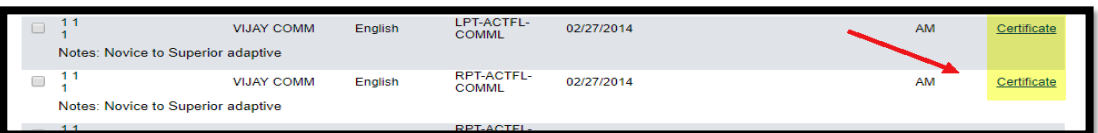

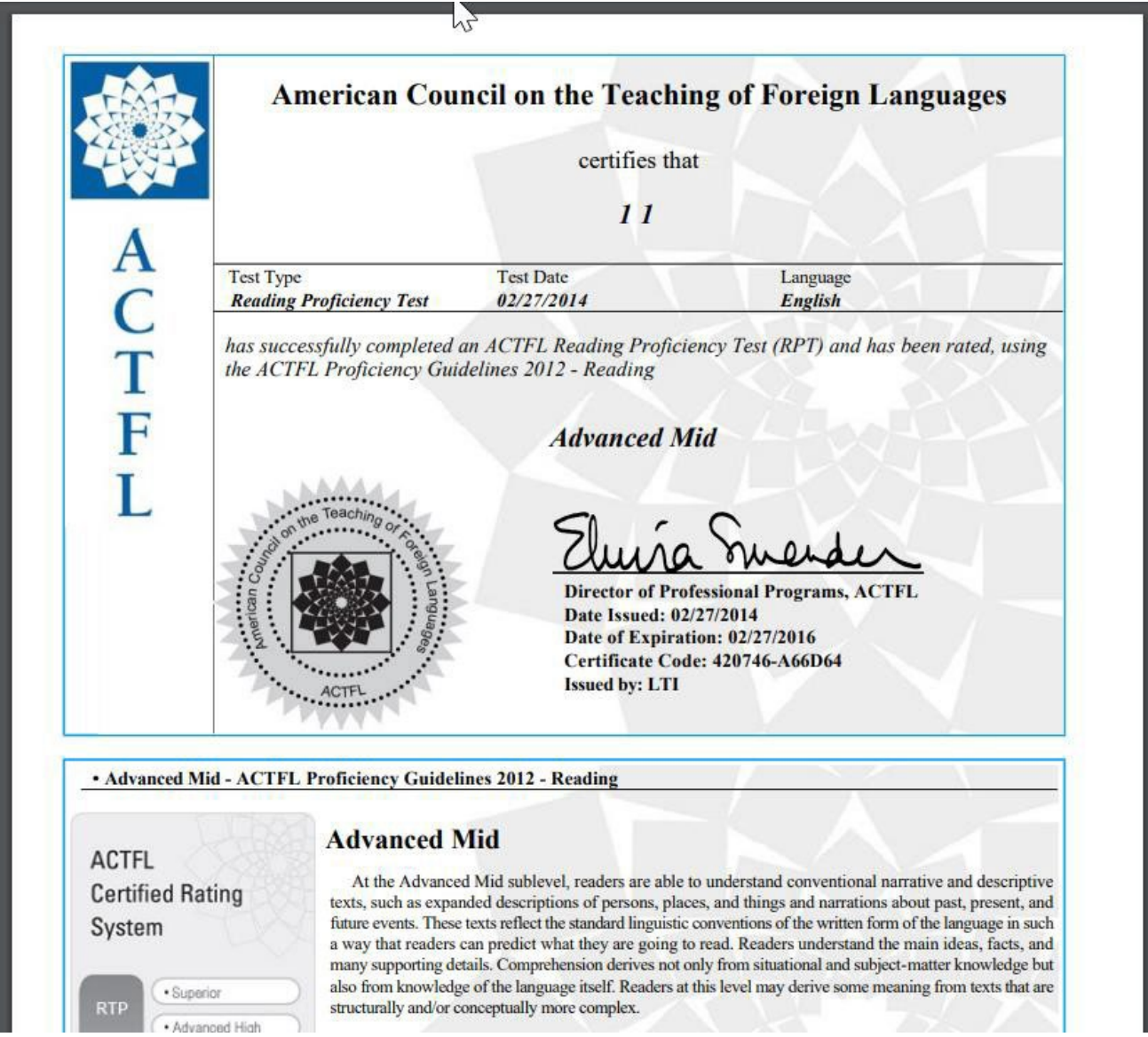

## <span id="page-26-0"></span>Rating Scales

ACTFL assessments can be rated according to the ACTFL Proficiency Guidelines, the Inter-Agency Language Roundtable (ILR) scale, or theCommon European Framework of Reference for Language (CEFR) scale. To request ratings be finalized and released to your account on a scale other than the ACTFL Proficiency Scale, please contact [support@languagetesting.com.](mailto:support@languagetesting.com)

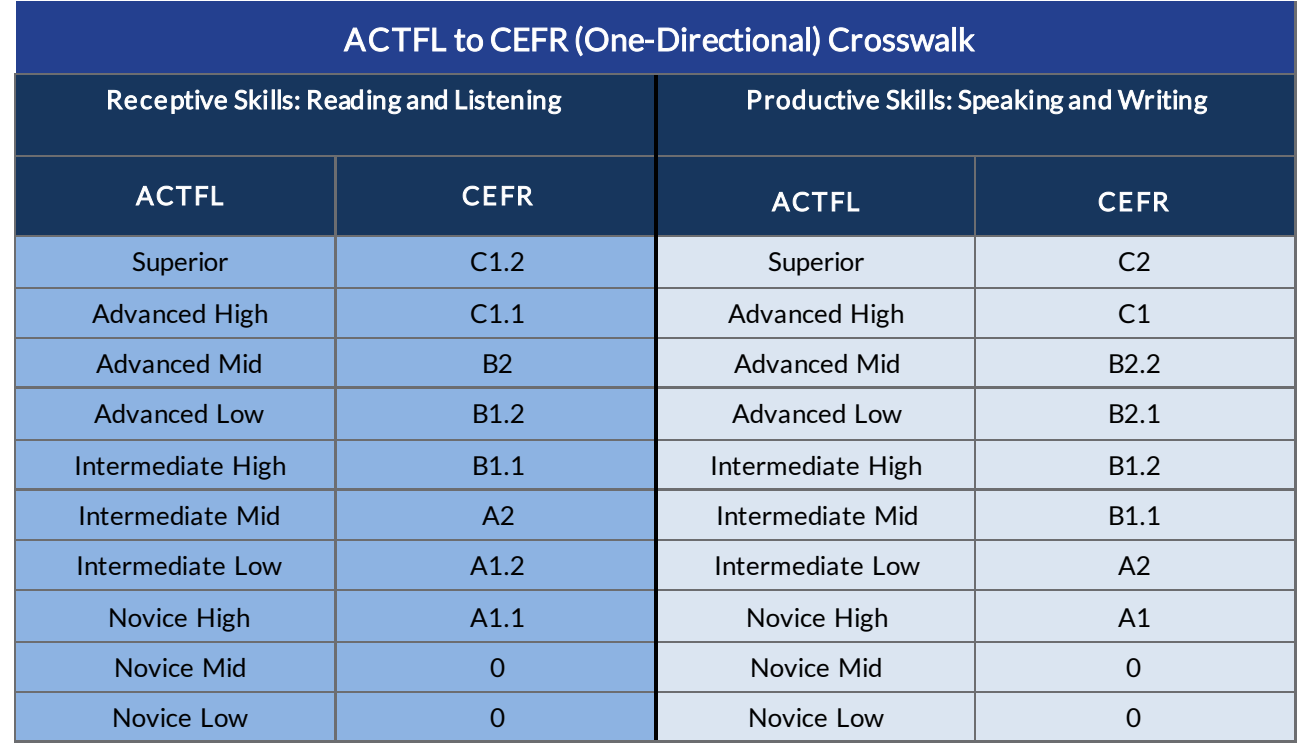

To learn more about assigning CEFR ratings to ACTFL assessments, please review ACTFL's publication available [here.](https://www.actfl.org/sites/default/files/reports/Assigning_CEFR_Ratings_To_ACTFL_Assessments.pdf)

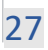

## <span id="page-27-0"></span>Billing Code Descriptions

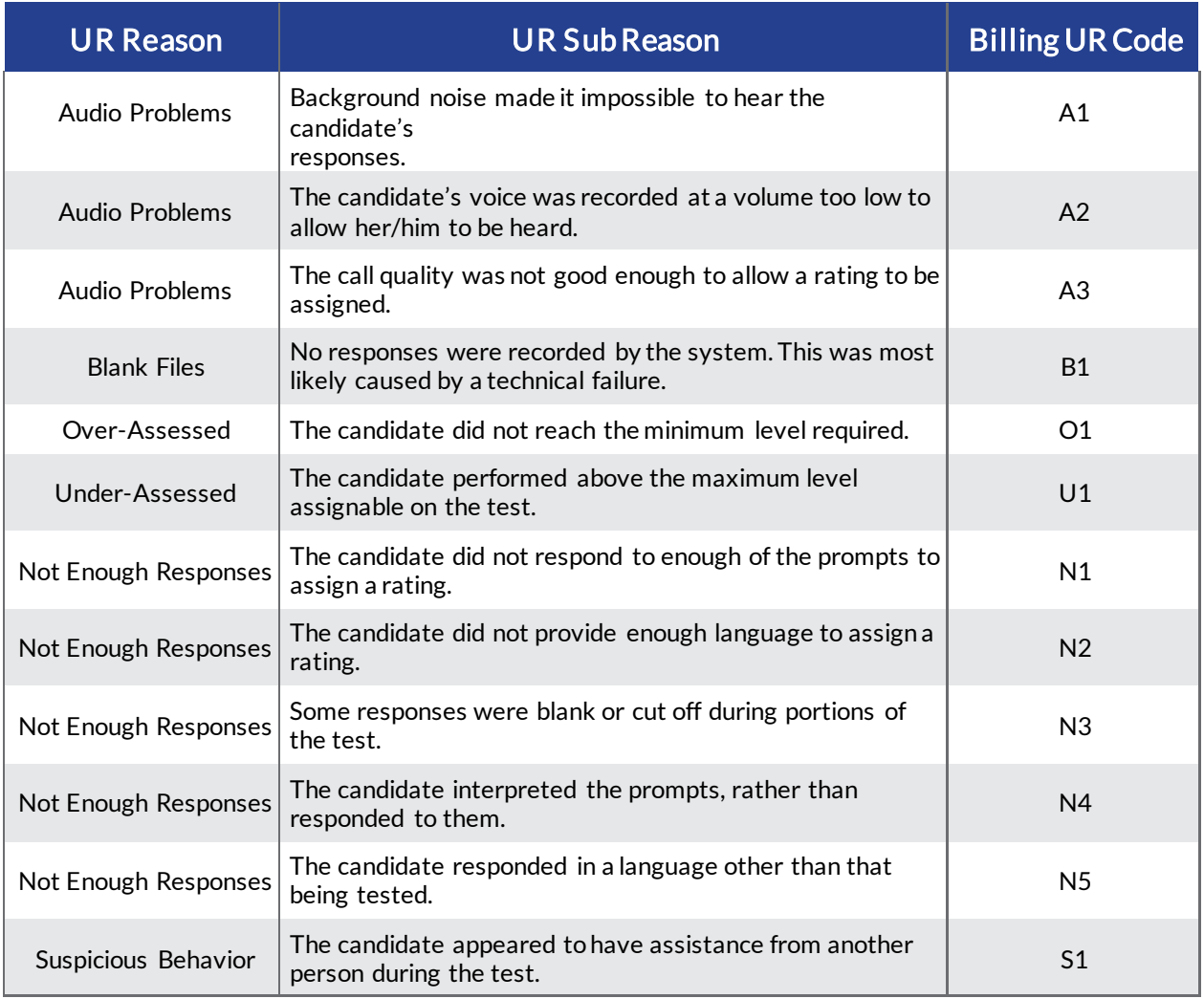

### <span id="page-27-1"></span>Payment Instructions

Thank you for your payment. Payment instructions can be located on your customer invoice.

You have the following payment options:

#### Pay by ACH/Wire:

Capital One Bank – Acct#3746625574 – Routing #06500090 – Swift Code: HIBKUS44

#### Pay by Check:

Please make checks payable to Language Testing International, Inc and mail to: Language Testing International, Inc. P.O. Box 825497 Philadelphia, PA 19182-5497

For all billing inquiries, please emai[l billing@languagetesting.com](mailto:billing@languagetesting.com)